## Firmware Update Instruction User's Guide

#### Overview

Firmware update tool is an application used to update monitor firmware.

## Firmware Update Pre-requisites

1 The monitor must be connected to a power source during the firmware updating process.

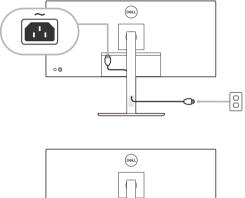

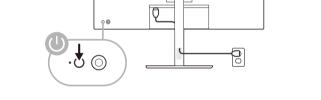

**2** Make sure there is only ONE video input source, e.g. DisplayPort, HDMI, or USB Type-C, from the computer to the monitor.

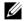

**NOTE:** Ensure that all other video cables between the monitor and the computer are unplugged.

- **3** Connect the USB upstream cable or USB Type-C cable directly between the monitor and your computer. Do not use any other device between this connection.
- **NOTE:** Ensure that other USB cables and USB devices between the monitor and the computer are unplugged.
- **NOTE:** Disconnect all other monitors from the notebook or desktop. This will ensure that only one display is connected while conducting firmware update.
- **NOTE:** It is recommended to update the firmware with a notebook as the monitor screen may go blank during the firmware update process.

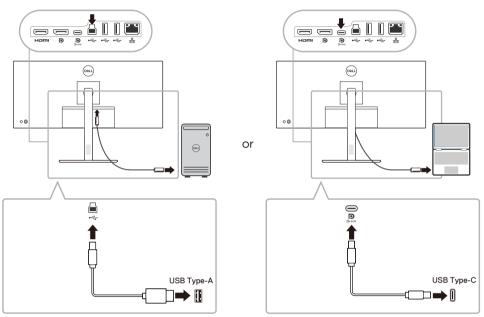

- **NOTE:** Do not unplug the USB upstream cable or USB Type-C cable till the updating process finishes.
- **NOTE:** Please disable sleep mode before you launch the firmware update.
- **NOTE:** Update one monitor at a time. Do not conduct firmware update on multiple monitors at a given time.

#### Installation

- 1 Download the pkg file (e.g. Dell\_P3424WE\_FWUpdate\_M2B102\_macOS.pkg) and double-click it to launch the installer.
- 2 Follow the installation steps and input the administrator password if required.

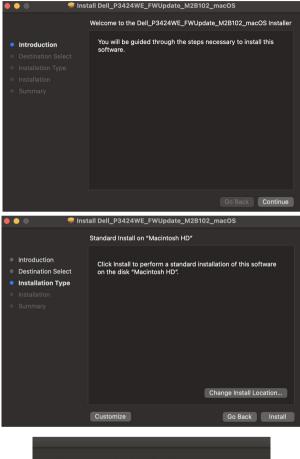

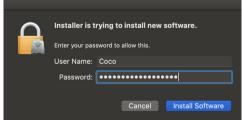

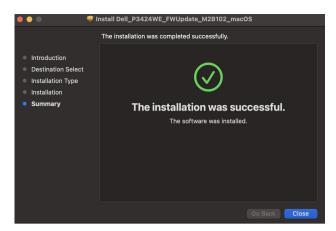

**3** The **Firmware Update Utility** will be launched automatically after the installation completes.

### Updating firmware

1 Initializing for device status.

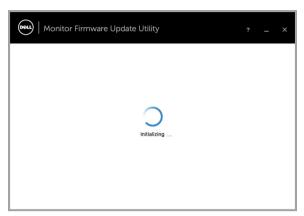

2 For macOS 10.15 Catalina or later versions, Security & Privacy setting dialogue is opened automatically. Please enable privacy permission for firmwareupdater.

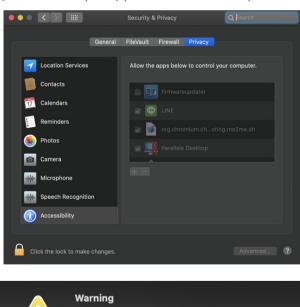

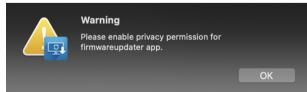

If **Accessibility** permission is not granted, the following message appears. Press **close** to exit firmwareupdater and monitor firmware update will not proceed.

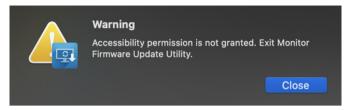

**3** The utility will load the firmware file automatically. Or, you can select your file manually by clicking — and navigating to the UPG firmware file.

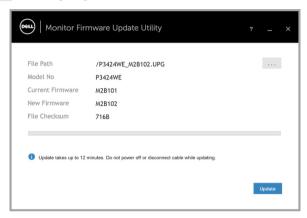

4 Click **Update**. The utility will start updating the new firmware.

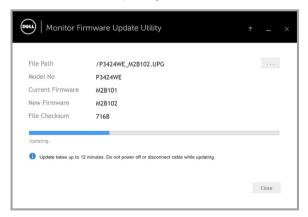

**5** Once the updating process is completed, please follow the on-screen instructions to restart your monitor.

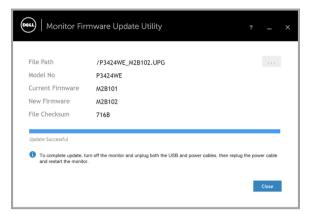

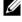

**NOTE:** Update takes up to 12 minutes. Do not power off or disconnect cable while updating.

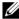

NOTE: If you experience problems during or after update, refer to Troubleshooting

# Troubleshooting

| Errors                                                                                                    | Possible Solutions                                                                                                    |
|----------------------------------------------------------------------------------------------------|----------------------------------------------------------------------------------------------------|
| File permission error                                                                                        | <ul> <li>Try saving the firmware file in another location.</li> <li>Check if the firmware file has read permission.</li> <li>Check if you have owner rights for the firmware file.</li> <li>Or, run this utility with administrator privileges.</li> </ul>                               |
| Monitor not detected                                                                                         | <ul> <li>Follow Firmware Update Pre-requisites to check if the power and USB cables are properly connected to your computer and reopen the Monitor Firmware Update Utility.</li> <li>In USB of the OSD menu, make sure the USB port is set to the corresponding input signal.</li> </ul> |
| Write protection error                                                                                       | Re-try updating with the following steps:  1 Close the Monitor Firmware Update Utility.  2 Turn off the monitor by pressing the power button.  3 Re-plug the power cord.  4 Turn on the monitor.  5 Try updating again with the Monitor Firmware Update Utility.                         |
| Flash erase error                                                                                            |                                                                                                    |
| Update error                                                                                                 |                                                                                                    |
| Monitor firmware checksum error                                                                              |                                                                                                    |
| USB device inactive after new firmware installation.                                                         | Re-try the updating steps from 1 to 4 as stated above.                                                                                                    |
| A warning message appears:<br>"Firmware update was not completed. Please update the monitor firmware again." | Re-try updating the monitor's firmware. Do not turn off the ISP tool until the update is complete.                                                                                                    |